### **Train-Test**

# **วิธีการเพิ่มรอบกิจกรรม (รอบสอบ / รอบฝึกอบรม)**

## **Admin Page ส าหรับเจ้าหน้าที่ศูนย์ HCEC**

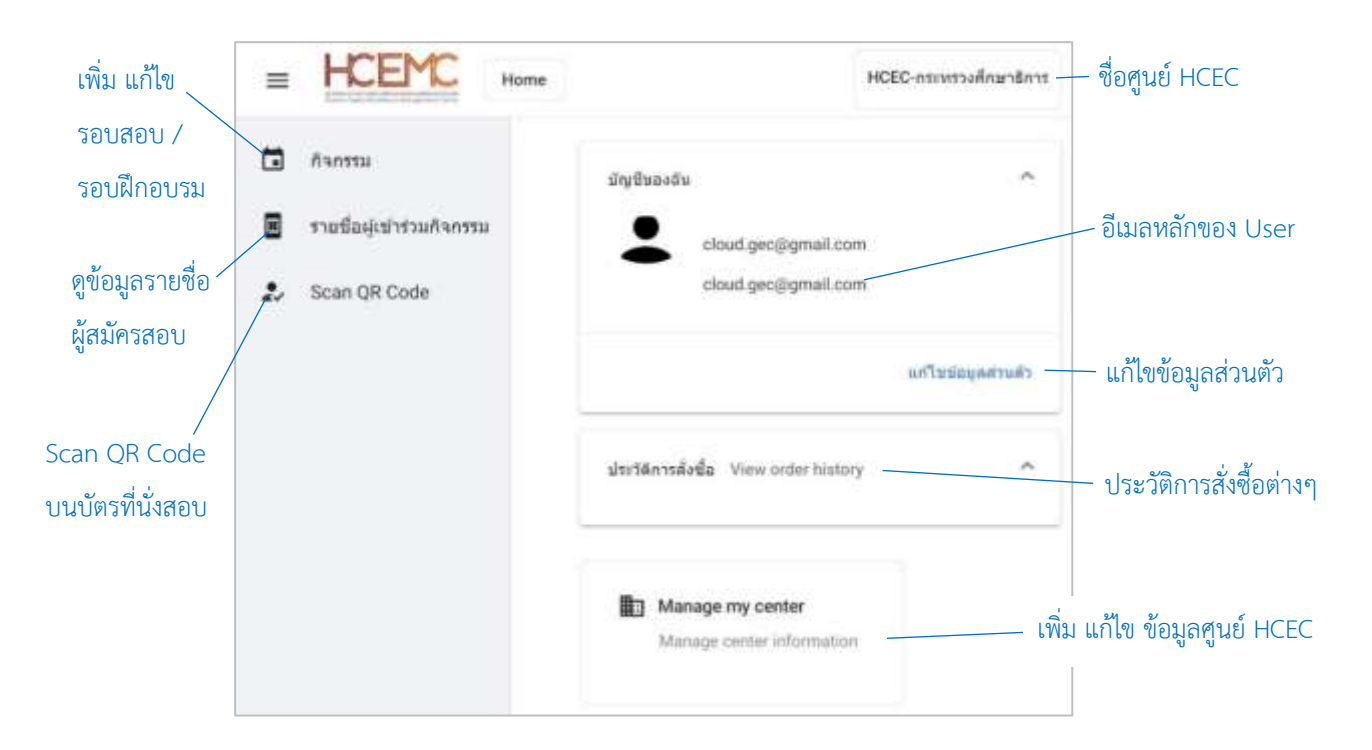

### **เจ้าหน้าที่ศูนย์ HCEC ใช้งานระบบ Admin อะไรได้บ้าง?**

- 1.) แก้ไข ข้อมูล ส่วนตัวของตนเอง
- 2.) เพิ่ม ลบ แก้ไข ข้อมูลศูนย์ HCEC (ข้อมูลติดต่อศูนย์ ที่อยู่ ห้องสอบ ห้องฝึกอบรม จำนวนที่นั่ง)
- 3.) เพิ่ม ลบ แก้ไข เจ้ำหน้ำที่ศูนย์ HCEC
- 4.) เพิ่ม ลบ แก้ไข รอบสอบ/รอบฝึกอบรม
- 5.) เข้ำระบบ Scan บัตรที่นั่งสอบ/บัตรที่นั่งกำรฝึกอบรม ก่อนเข้ำห้องสอบ/ห้องฝึกอบรม
- 6.) ตรวจสอบรำยชื่อผู้เข้ำร่วมกิจกรรม (สอบ/ฝึกอบรม) ของแต่ละรอบกิจกกรรม

### **ส าคัญ**

- 1. กำรเข้ำสู่ระบบ Admin ใน**ครั้งแรก**ของเจ้ำหน้ำที่ศูนย์ HCEC จะต้องได้รับ Invitation Email ให้เข้ำระบบ Admin **เท่านั้น**
- 2. หลังจากที่ เจ้าหน้าที่ศูนย์ HCEC ได้ทำการยืนยันตัวตนผ่านช่องทาง Invitation Email แล้ว ต่อไปเจ้าหน้าที่ศูนย์ HCEC สำมำรถ Login เข้ำสู่ระบบ Admin ได้จำก train-test.com

# **Train-Test**

#### **\*\*ส าคัญ\*\***

**หากศูนย์สอบ ยังไม่มีข้อมูลห้องจัดกิจกรรม (ห้องสอบ) ก็จะไม่สามารถสร้างรอบสอบได้**

**สามารถดูขั้นตอนการเพิ่มห้องสอบได้จาก คู่มือการใช้งาน**

**ขั้นตอนการเพิ่มรอบกิจกรรม (รอบสอบ / รอบฝึกอบรม)**

- 1.) เข้าเวปไซต์ train-test.com แล้วเลือก **เข้าสู่ระบบ**
- 2.) เข้ำสู่หน้ำ Admin Home Page แล้วเลือก**กิจกรรม**
- 3.) เข้ำสู่หน้ำกำรเพิ่มรอบจัดกิจกรรม (ในที่นี้จะเป็นกำรเพิ่มรอบสอบ)
	- เลือก **รอบสอบ** จำกนั้นเลือก **สร้างกิจกรรมใหม่**
- 4.) กรอกข้อมูลเรียงตามลำดับ ดังนี้
	- (1) ระบุชื่อกิจกรรม เช่น สอบวัดระดับทักษะภำษำอังกฤษ
	- (2) เลือกประเภทกิจกรรม
	- (3) เลือก **Select a Product** (ในที่นี้เลือก Edusynch-CEFR Leve Test)
	- (4) เลือก **เพิ่มรอบกิจกรรม และห้องจัดกิจกรรม** เพื่อเพิ่มรอบสอบ
		- + **เลือกเวลา** โดยเลือกจำกรำยกำรที่ปรำกฏเท่ำนั้น จำกนั้นให้เลือก **Select** ที่อยู่ด้ำนท้ำยของรอบสอบ ที่ต้องกำรเพิ่มเข้ำมำ
		- + **เลือกห้องสอบ**
	- (5) หลังจำกเลือกรอบสอบ และห้องสอบได้แล้ว ขั้นตอนถัดไปจะเป็นกำร **เพิ่มเจ้าหน้าที่** คุมสอบ (Invigilator) และเจ้ำหน้ำที่ IT
	- (6) เมื่อเพิ่มข้อมูลตามลำดับขั้นตอนเรียบร้อยแล้ว ให้เลือก **Save** ระบบจะทำการโพสรอบสอบบนหน้าเวปไซต์ เพื่อให้ผู้สมัครสอบสำมำรถลงทะเบียนสอบ ในรอบดังกล่ำวได้

หลังจาก Save แล้ว ให้รอประมาณ 2-5 นาที ระบบจะทำการโพสรอบสอบดังกล่าวบนหน้าเวปไซต์ Train-Test

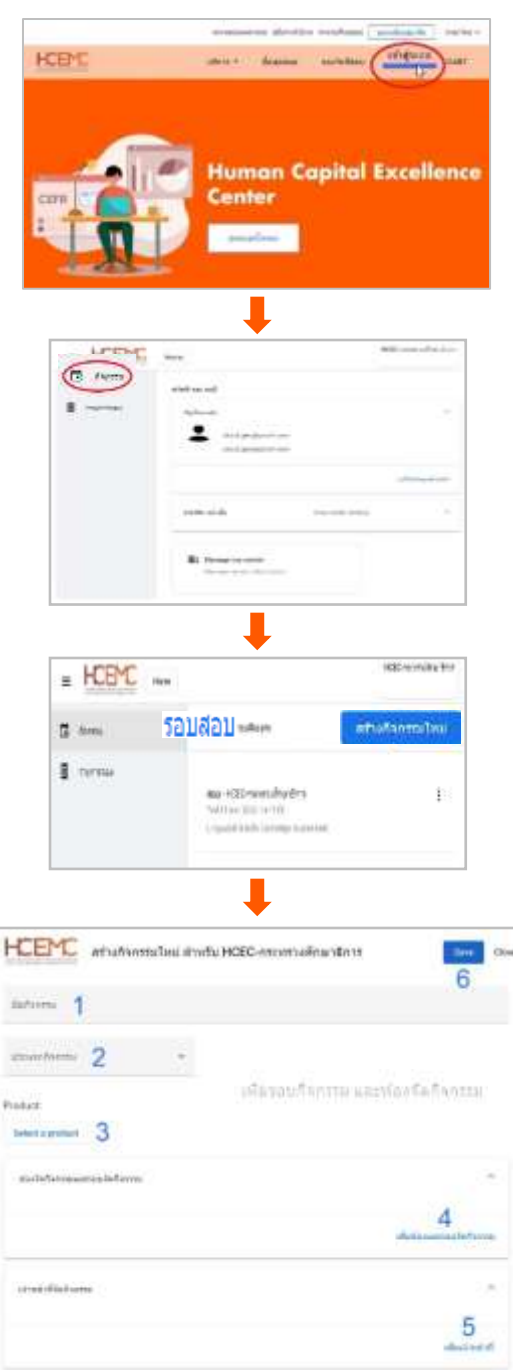